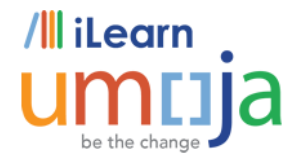

 $\overline{a}$ 

# **Umoja Mobile** *Accessing the Umoja Mobile App*  **Course Guide**

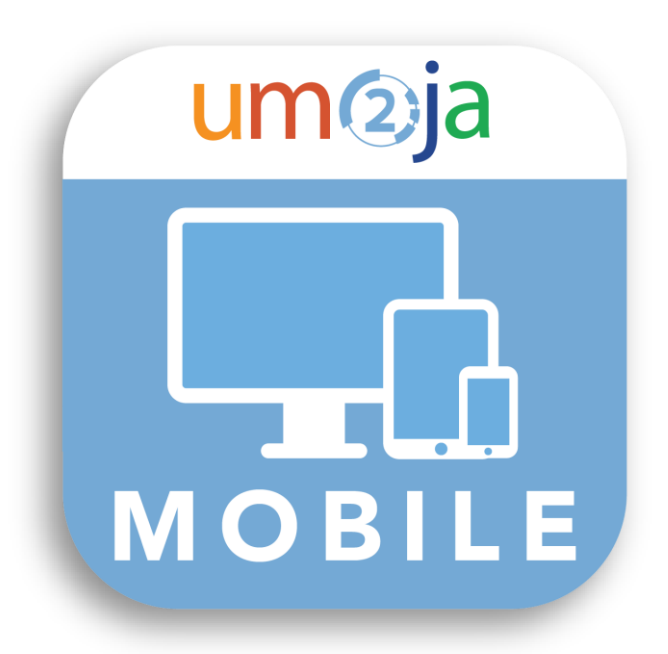

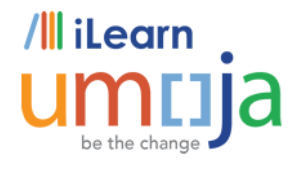

## Contents

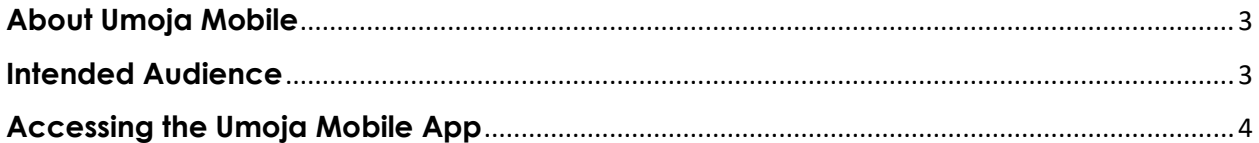

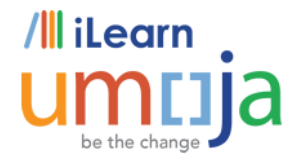

#### <span id="page-2-0"></span>**About Umoja Mobile**

 $\overline{a}$ 

*Umoja Mobile* is a platform, optimized to deliver a personalized, responsive and simplified user experience across all devices (desktops, tablets and mobile phones).

Users can view their paystubs and review, submit and approve leave requests using an intuitive, user-friendly interface.

*Umoja Mobile* can be accessed from your computer using the desktop version or via your tablet/smartphone using an app.

This course guide will cover how to download the Umoja Mobile App to your smartphone or tablet.

#### <span id="page-2-1"></span>**Intended Audience**

• Staff members

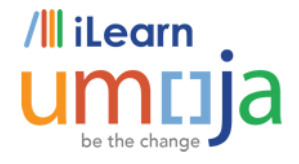

### <span id="page-3-0"></span>**Accessing the Umoja Mobile App**

 $\overline{a}$ 

1. On your smartphone or tablet, locate the *App Store* (for iPhone) or *GooglePlay* (for Android phones).

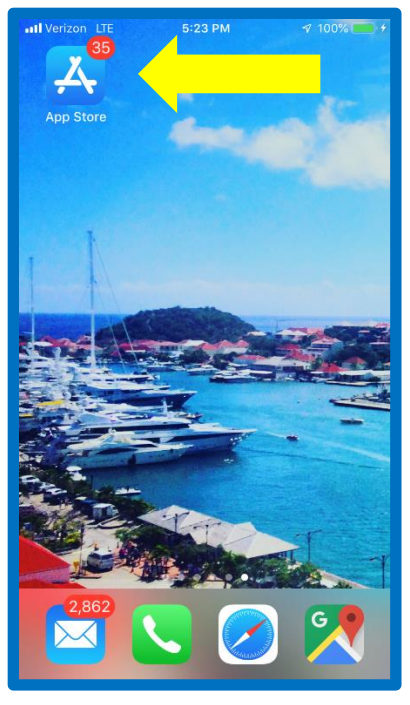

- 2. In the *Search* field, enter "SAP Fiori."**<sup>1</sup>**
- 3. Select *SAP Fiori Client* from the list of search results.

UM-03-CG Version 1.0 21 June 2019 **1** In the next system release, this app will be customized and renamed "Umoja Mobile."

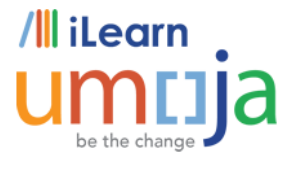

 $\overline{a}$ 

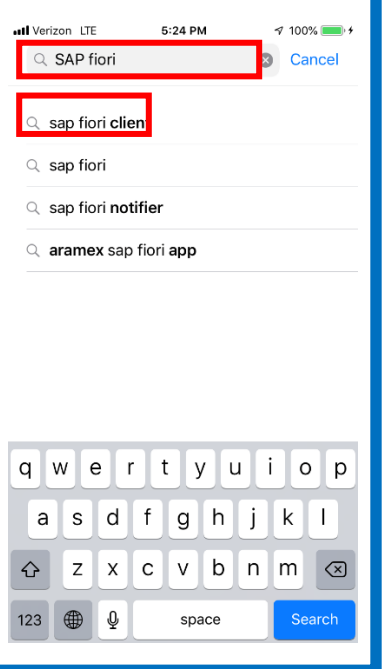

4. Download and open the SAP Fiori Client App.

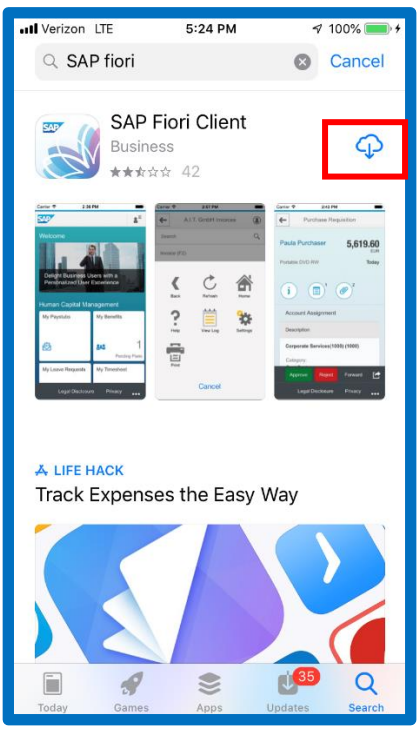

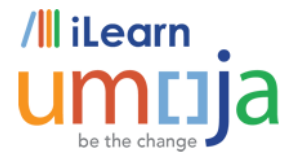

5. Select *Log In*.

 $\overline{a}$ 

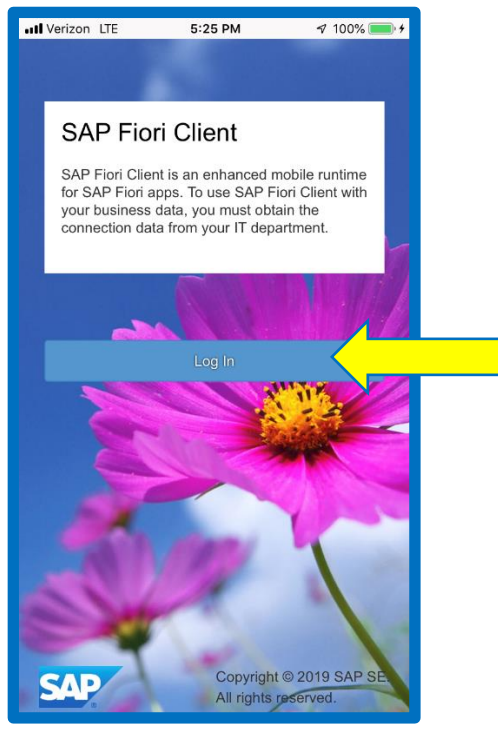

6. In the first field, either type in: [https://mobile.umoja.un.org](https://mobile.umoja.un.or/) or, scan the QR code:

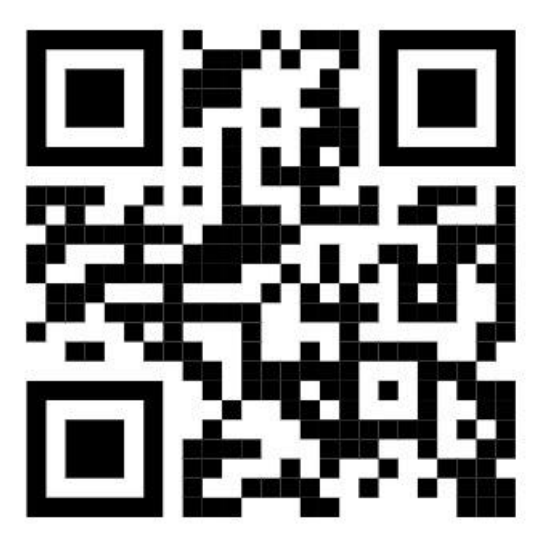

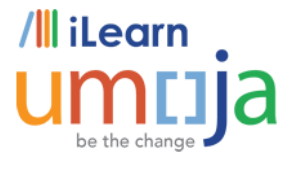

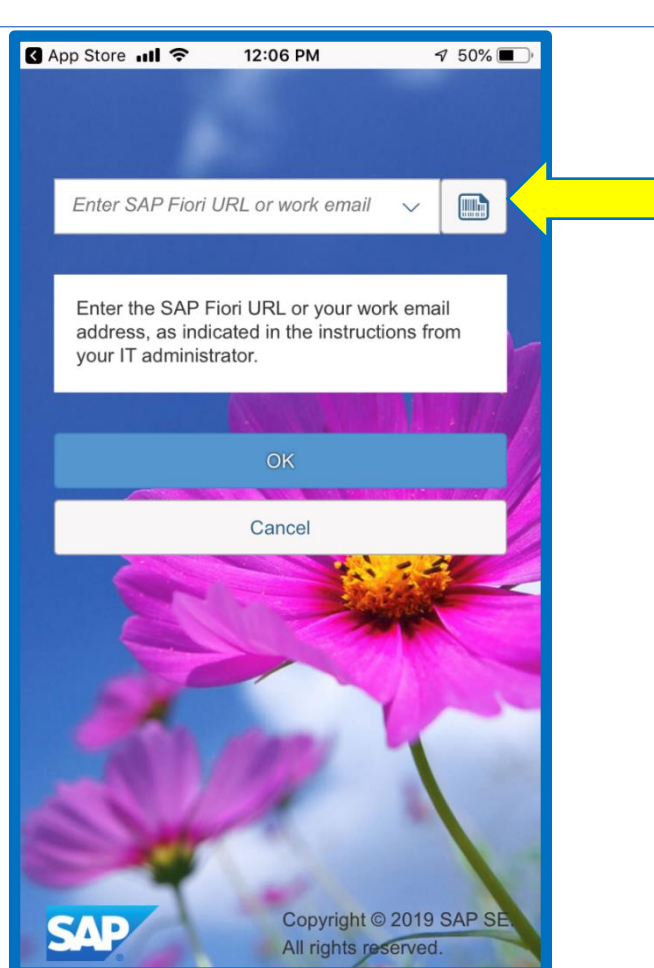

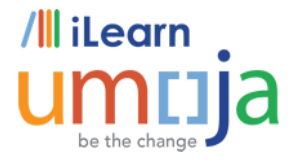

7. Select *OK*.

 $\overline{a}$ 

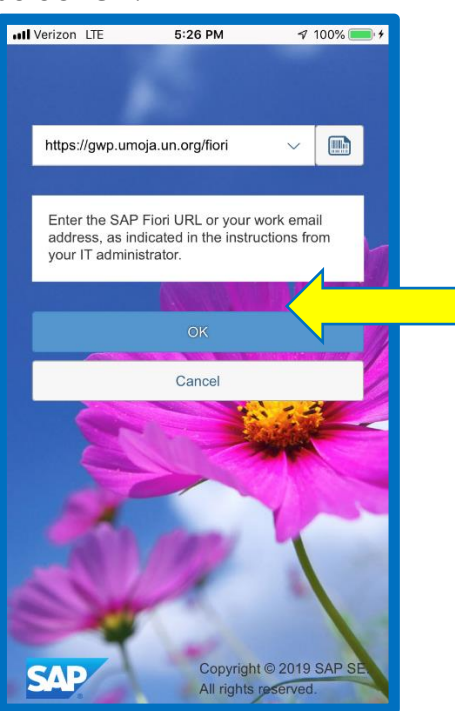

8. There is no need to setup a password here. Select *Disable Passcode* to bypass this step.

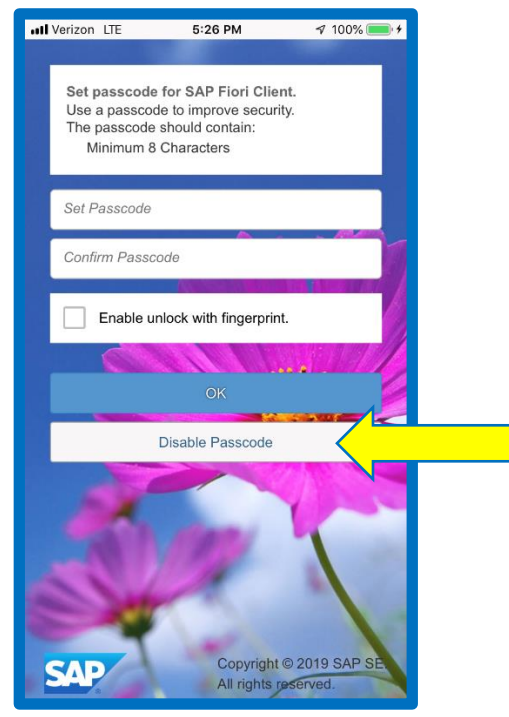

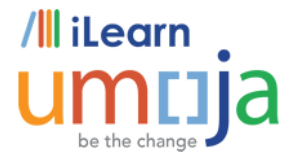

 $\overline{a}$ 

9. Enter your *Unite ID* and select *CONTINUE*.

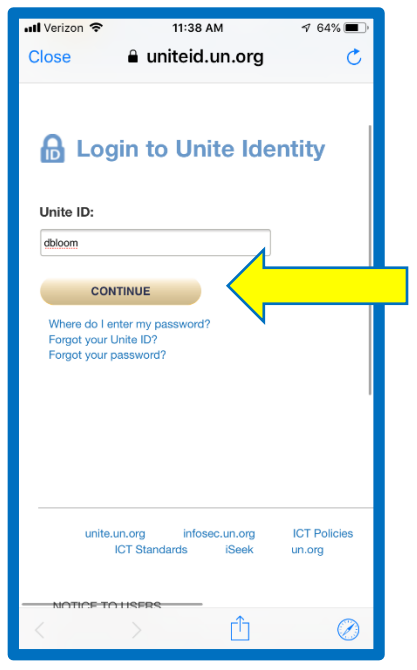

10. Enter your *Password* and select *Continue*.

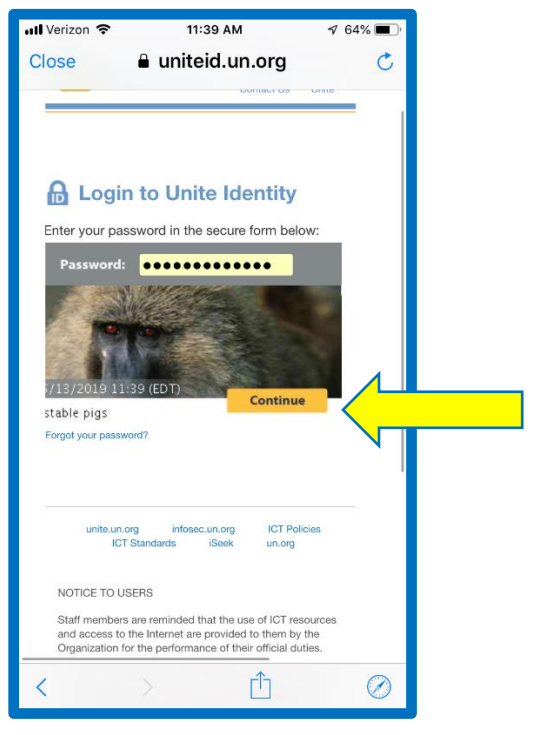

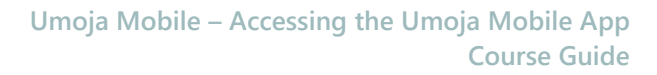

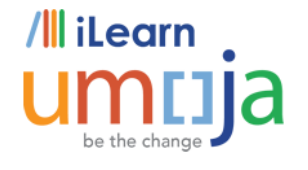

 $\setminus$ 

 $\overline{a}$ 

11. This is the app version of Umoja Mobile. You can easily review your leave requests, your paystubs, your team calendar and approve leave requests if you're a time manager from your smart phone or tablet.

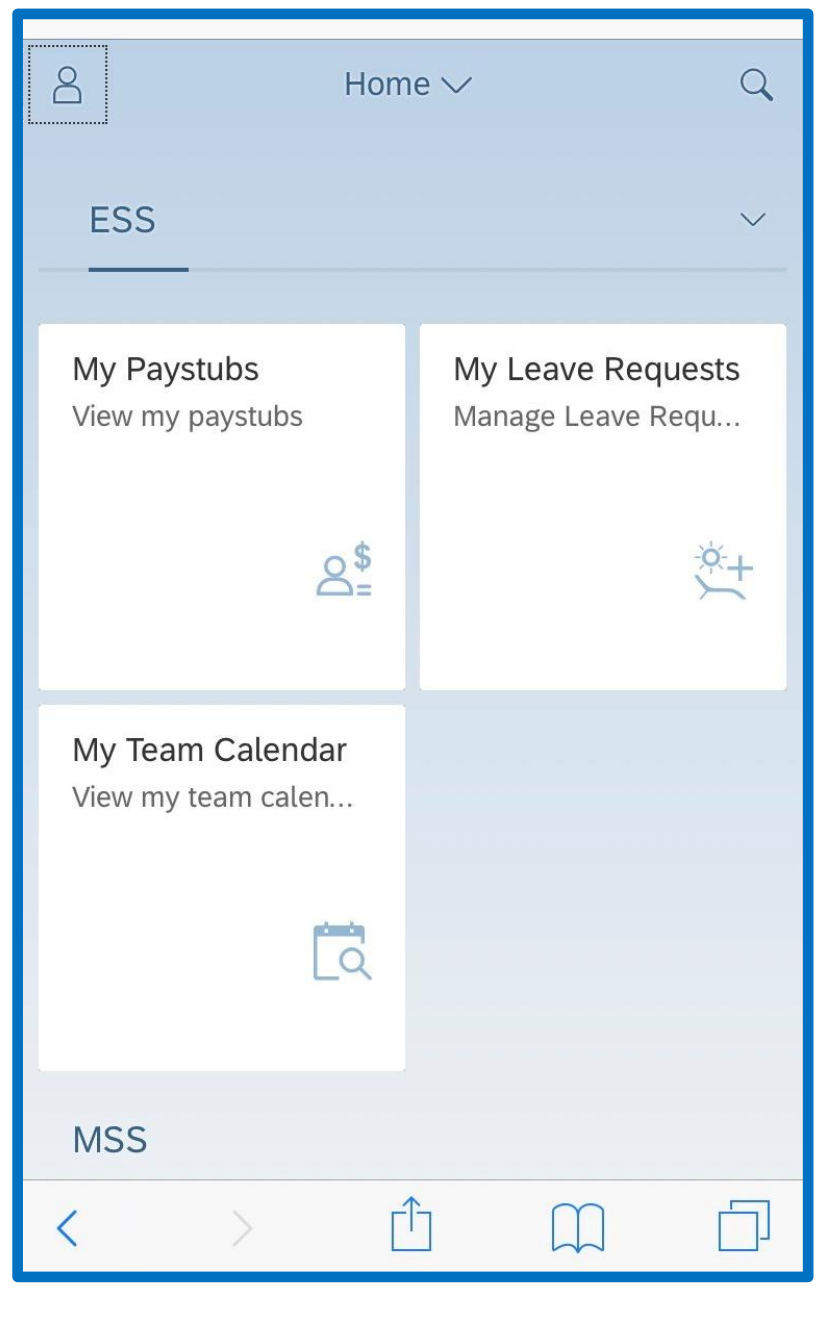